# Integrazione del sistema FireSIGHT con ACS 5.x per l'autenticazione utente RADIUS <u>r</u>

# Sommario

Introduzione **Prerequisiti Requisiti** Componenti usati **Configurazione** Configurazione ACS 5.x Configurazione di dispositivi e gruppi di dispositivi di rete Aggiunta di un gruppo di identità in ACS Aggiunta di un utente locale ad ACS Configurazione del criterio ACS Configurazione di FireSight Management Center Configurazione dei criteri di sistema di FireSight Manager Abilita autenticazione esterna **Verifica** Discussioni correlate nella Cisco Support Community

## Introduzione

In questo documento viene descritta la procedura di configurazione necessaria per integrare un Cisco FireSIGHT Management Center (FMC) o un dispositivo gestito Firepower con Cisco Secure Access Control System 5.x (ACS) per l'autenticazione utente RADIUS (Remote Authentication Dial In User Service).

# **Prerequisiti**

### **Requisiti**

Cisco raccomanda la conoscenza dei seguenti argomenti:

- Configurazione iniziale del sistema FireSIGHT e del dispositivo gestito tramite GUI e/o shell
- Configurazione dei criteri di autenticazione e autorizzazione in ACS 5.x
- Conoscenze base di RADIUS

### Componenti usati

Le informazioni fornite in questo documento si basano sulle seguenti versioni software e hardware:

• Cisco Secure Access Control Sistema 5.7(ACS 5.7)

• Cisco FireSight Manager Center 5.4.1

Le versioni precedenti sono le versioni più recenti attualmente disponibili. Questa funzionalità è supportata in tutte le versioni ACS 5.x e FMC 5.x.

Le informazioni discusse in questo documento fanno riferimento a dispositivi usati in uno specifico ambiente di emulazione. Su tutti i dispositivi menzionati nel documento la configurazione è stata ripristinata ai valori predefiniti. Se la rete è operativa, valutare attentamente eventuali conseguenze derivanti dall'uso dei comandi.

## **Configurazione**

### Configurazione ACS 5.x

#### Configurazione di dispositivi e gruppi di dispositivi di rete

• Dalla GUI di ACS, selezionare Network Device Group, fare clic su Device Type (Tipo di dispositivo), quindi creare un gruppo di dispositivi. Nello screenshot di esempio seguente è stato configurato il tipo di dispositivo FireSight. Nella definizione della regola dei criteri di autorizzazione verrà fatto riferimento a questo tipo di dispositivo in un passaggio successivo. Fare clic su Salva.

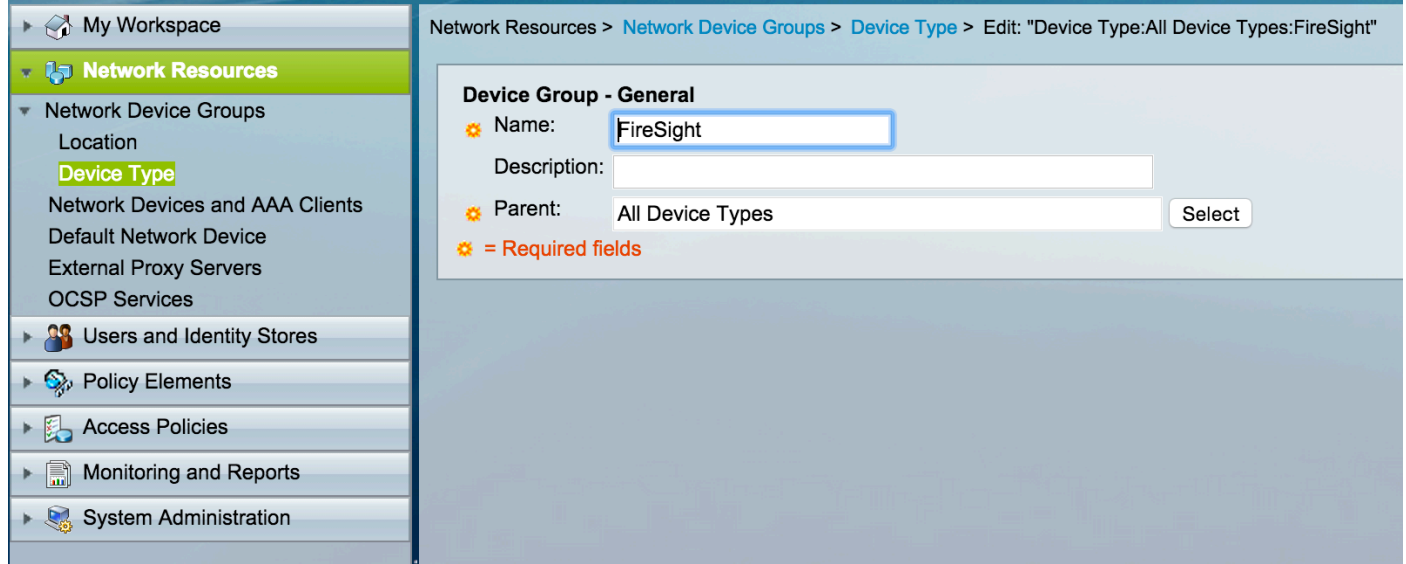

• Dalla GUI di ACS, selezionare Network Device Group, fare clic su Network Devices e client AAA e aggiungere un dispositivo. Specificare un nome descrittivo e un indirizzo IP del dispositivo. Il centro di gestione FireSIGHT è definito nell'esempio seguente.

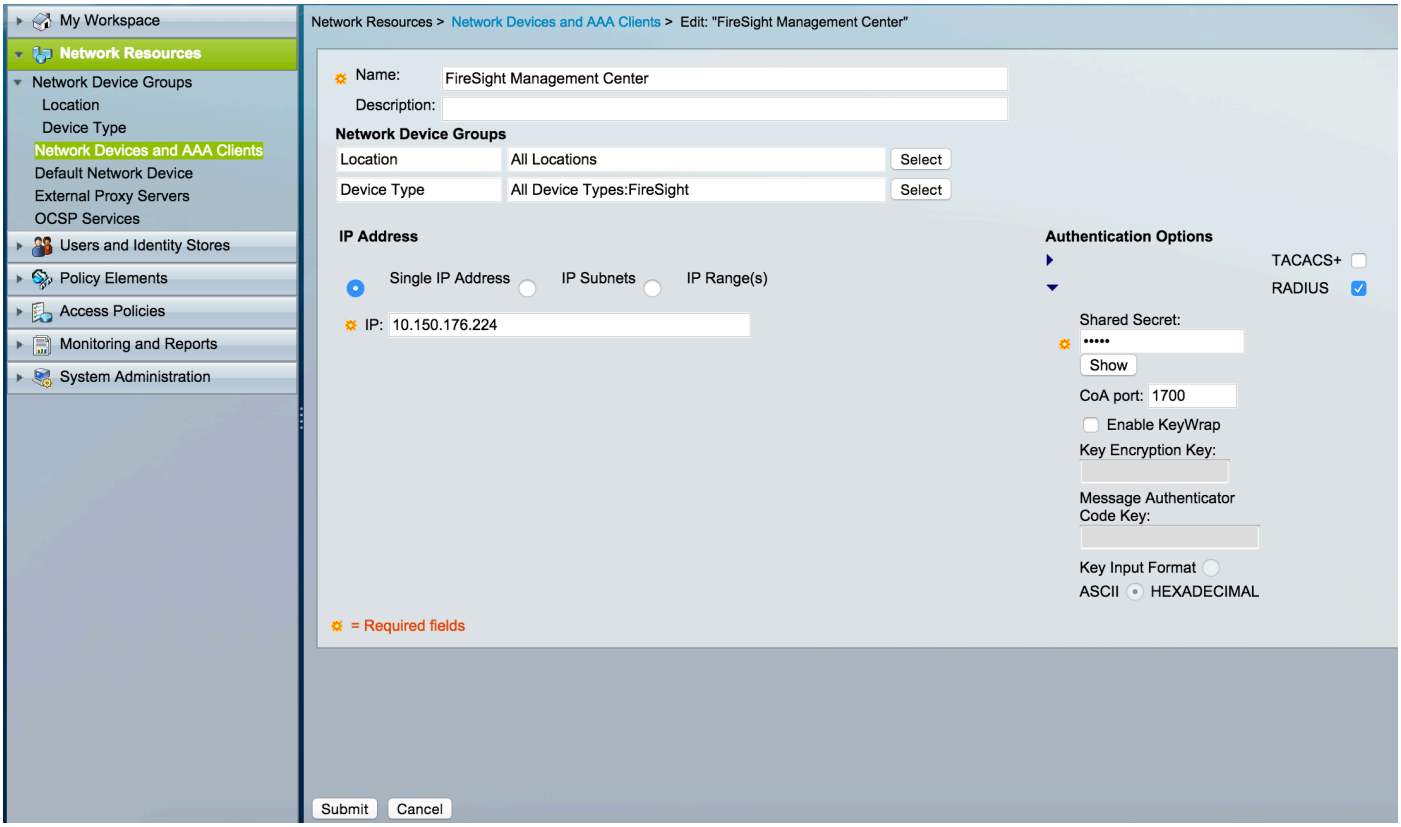

- In Gruppi di dispositivi di rete configurare Tipo di dispositivo come gruppo di dispositivi creato nel passaggio precedente.
- Selezionare la casella accanto a **Opzioni di autenticazione,** selezionare la casella di controllo RADIUS e immettere la chiave segreta condivisa che verrà utilizzata per questo NAD. Nota La stessa chiave segreta condivisa verrà utilizzata in seguito durante la configurazione del server RADIUS nel centro di gestione FireSIGHT. Per verificare il valore della chiave in testo normale, fare clic sul pulsante Mostra. Fare clic su Invia.
- Ripetere i passaggi precedenti per tutti i centri di gestione FireSIGHT e i dispositivi gestiti che richiedono l'autenticazione/autorizzazione utente RADIUS per l'accesso alla GUI e/o alla shell.

### Aggiunta di un gruppo di identità in ACS

• Passare a **Utenti e archivi identità,** configurare il **gruppo di identità**. In questo esempio, il gruppo di identità creato è "FireSight Administrator". Questo gruppo verrà collegato al profilo di autorizzazione definito nei passaggi seguenti.

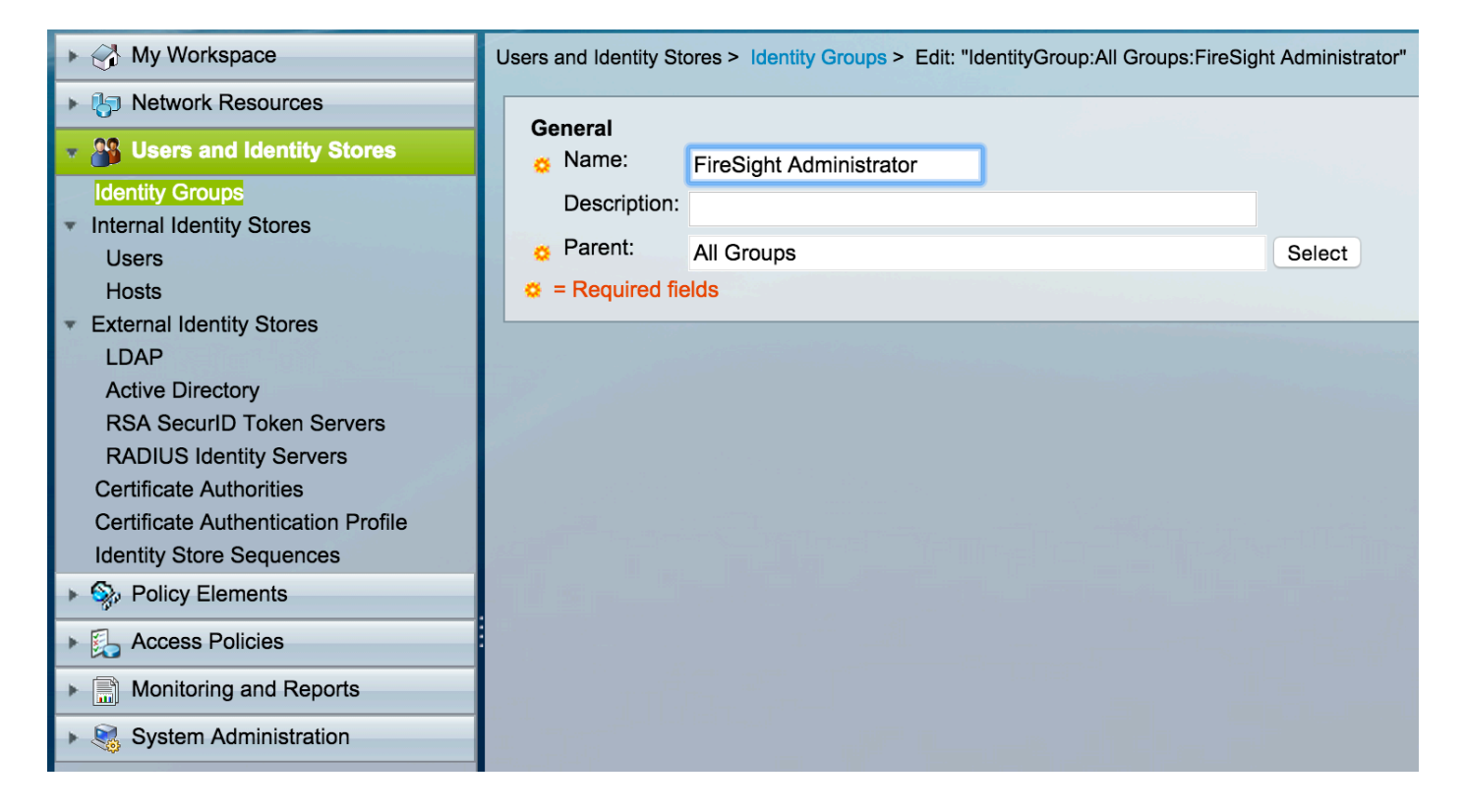

### Aggiunta di un utente locale ad ACS

Passare alla sezione Utenti e archivi identità, configurare gli utenti in archivi identità interni. ● Immettere le informazioni necessarie per la creazione dell'utente locale, selezionare il gruppo di identità creato nel passaggio precedente e fare clic su Invia.

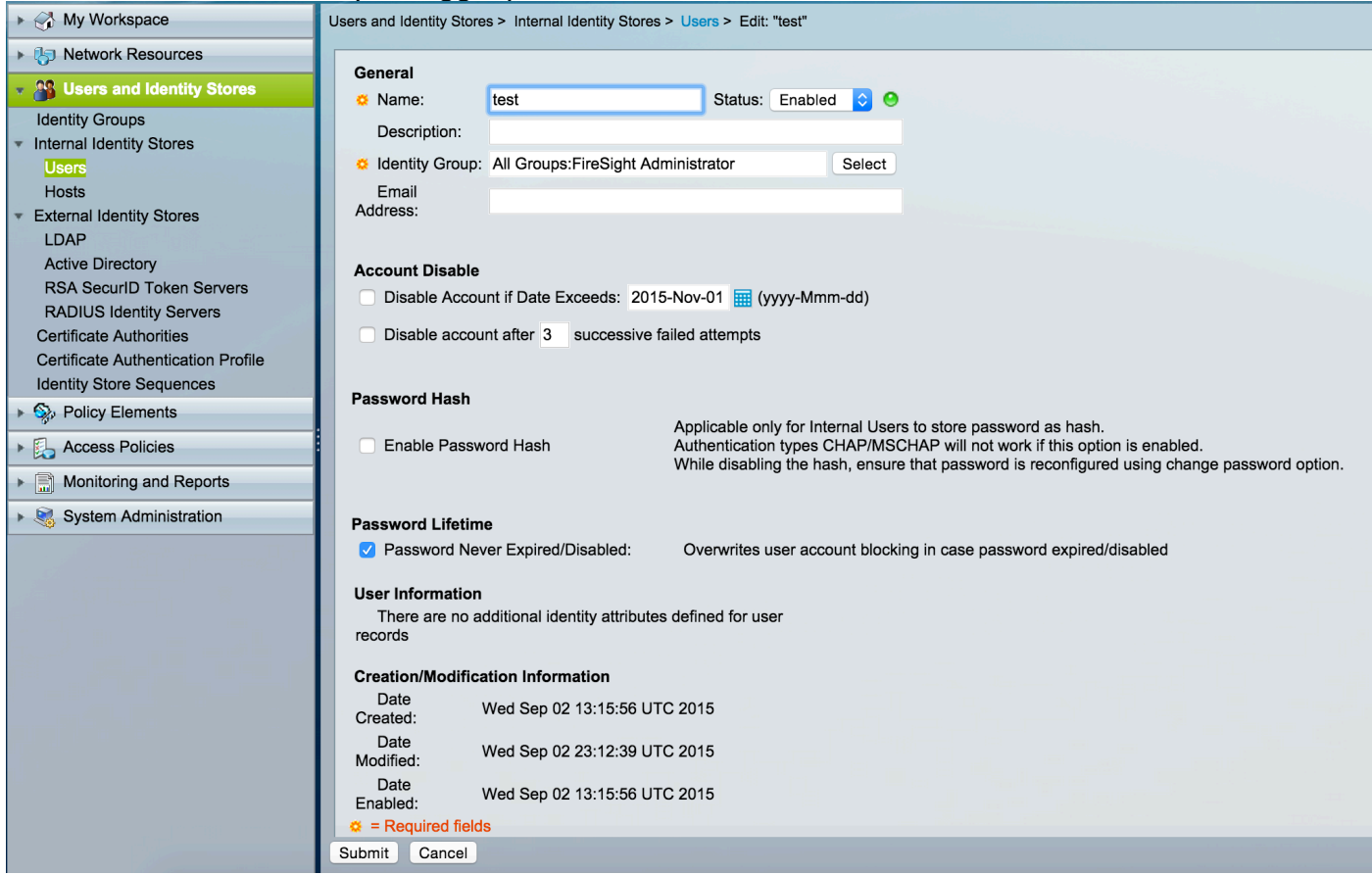

#### Configurazione del criterio ACS

• Nell'interfaccia utente di ACS, selezionare Policy Elements > Authorization and Permissions > Network Access > Authorization Profiles (Elementi criteri > Autorizzazioni e autorizzazioni > Accesso alla rete > Profili di autorizzazione). Creare un nuovo profilo di autorizzazione con un nome descrittivo. Nell'esempio seguente, il criterio creato è FireSight Administrator.

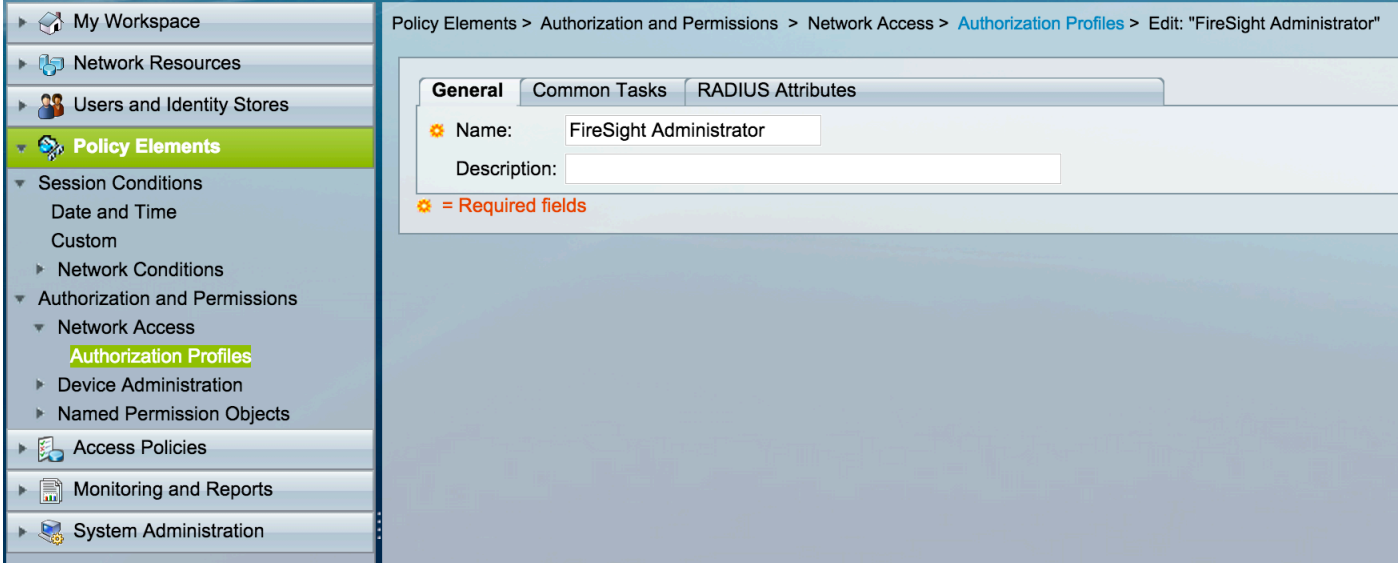

• Nella scheda **Attributi RADIUS**, aggiungere un attributo manuale per autorizzare il gruppo di identità creato in precedenza e fare clic su Invia

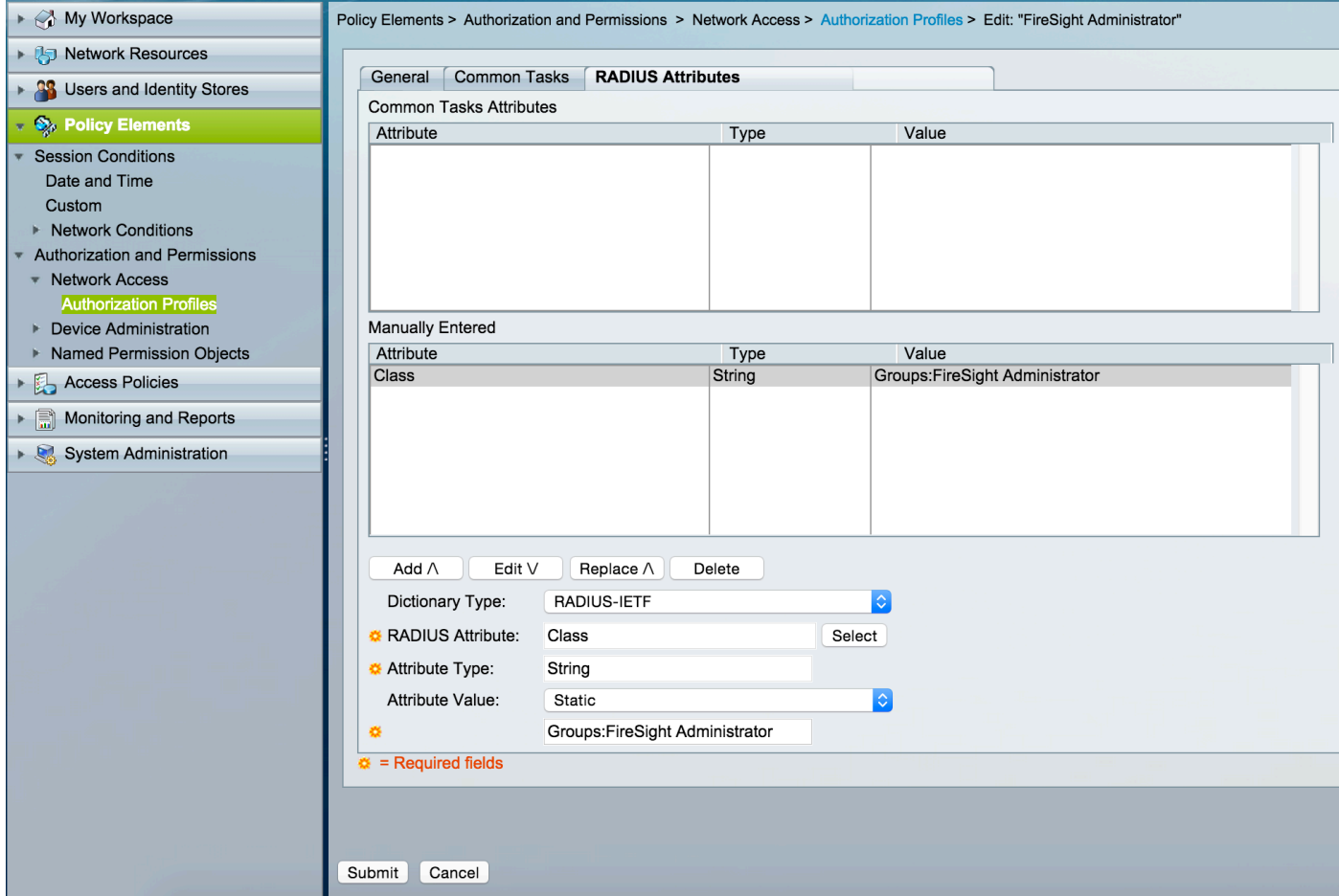

Passa ad Access Criteri > Servizi di accesso > Accesso alla rete predefinito > ●

Autorizzazione e configurare un nuovo criterio di autorizzazione per le sessioni di amministrazione di FireSight Management Center. Nell'esempio seguente viene utilizzato il NDG:Tipo di dispositivo &Condizione del gruppo di identità corrispondente al tipo di dispositivo e al gruppo di identità configurati nei passaggi precedenti.

Questo criterio viene quindi associato al profilo di autorizzazione dell'amministratore FireSight ● configurato in precedenza come Risultato. Fare clic su Invia.

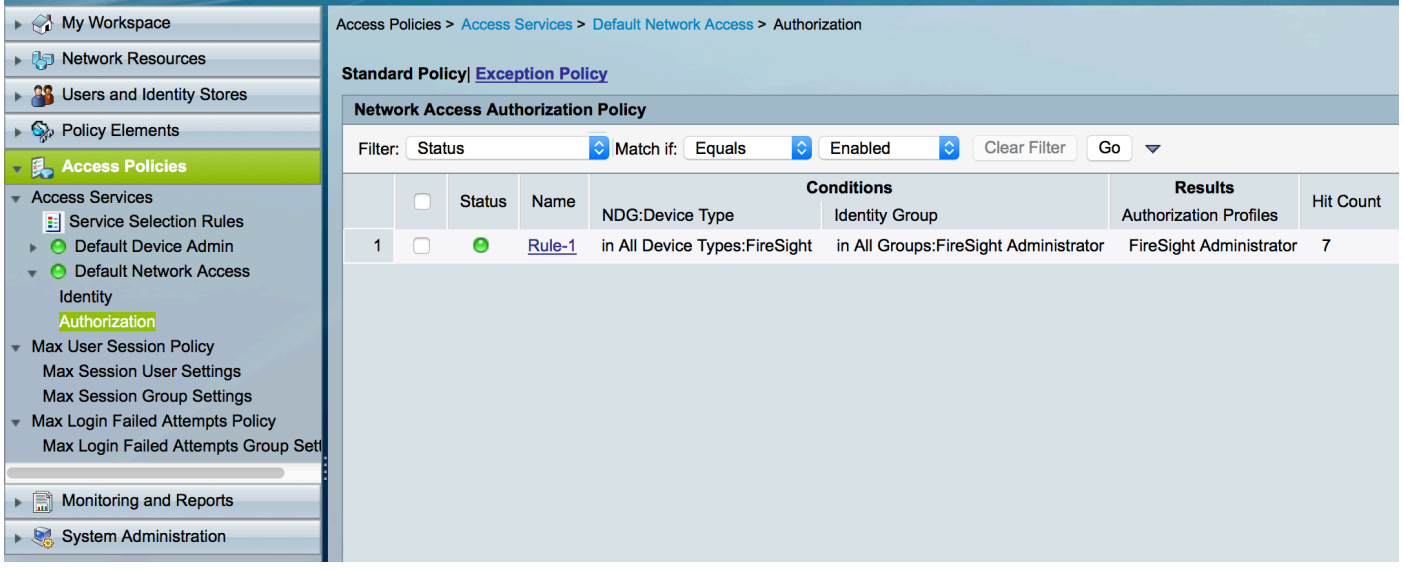

### Configurazione di FireSight Management Center

#### Configurazione dei criteri di sistema di FireSight Manager

- Accedere a FireSIGHT MC e selezionare Sistema > Locale > Gestione utente. Fare clic sulla scheda Autenticazione esterna. Fare clic sul pulsante + Crea oggetto di autenticazione per aggiungere un nuovo server RADIUS per l'autenticazione/autorizzazione utente.
- Selezionare RADIUS per il metodo di autenticazione. Immettere un nome descrittivo per il server RADIUS. Immettere il nome host/indirizzo IP e la chiave privata RADIUS. La chiave segreta deve corrispondere alla chiave configurata in precedenza in ACS. Facoltativamente, immettere un nome host/indirizzo IP del server ACS di backup, se esistente.<br>
<sub>Overview</sub> Analysis Policies Devices Objects | AMP Health System

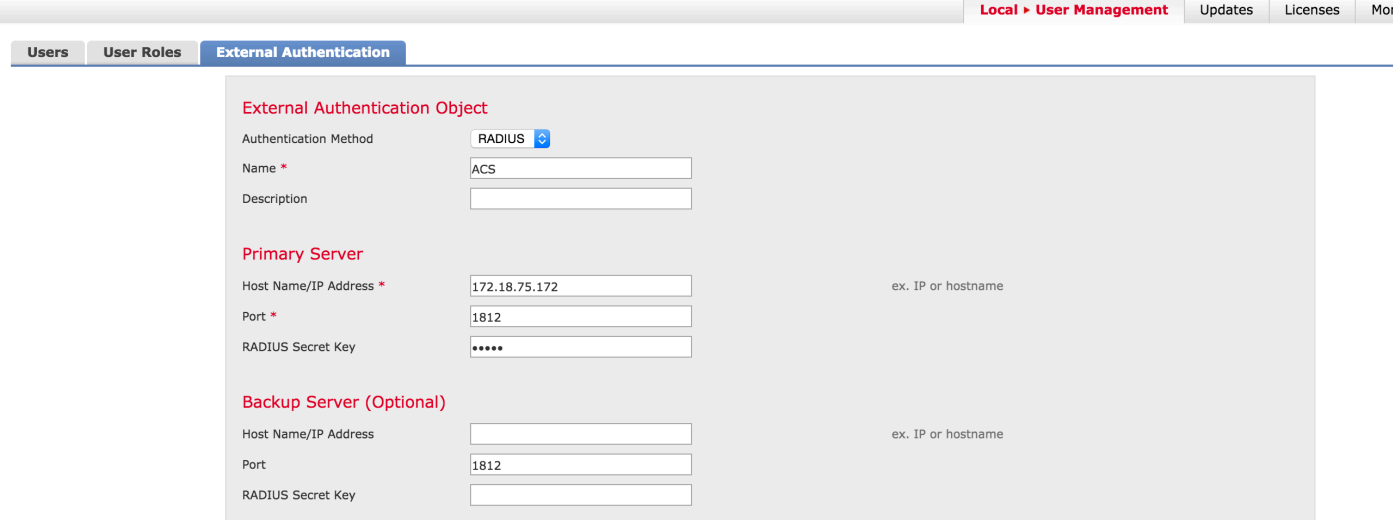

Sotto la Parametri specifici di RADIUS In questo esempio, il valore Class=Groups:FireSight Administrator viene mappato al gruppo FireSight Administrator. Questo è il valore restituito da ●ACS come parte di ACCESS-ACCEPT. Clic **Salva** per salvare la configurazione o passare alla sezione Verifica seguente per verificare l'autenticazione con ACS.

# **RADIUS-Specific Parameters**

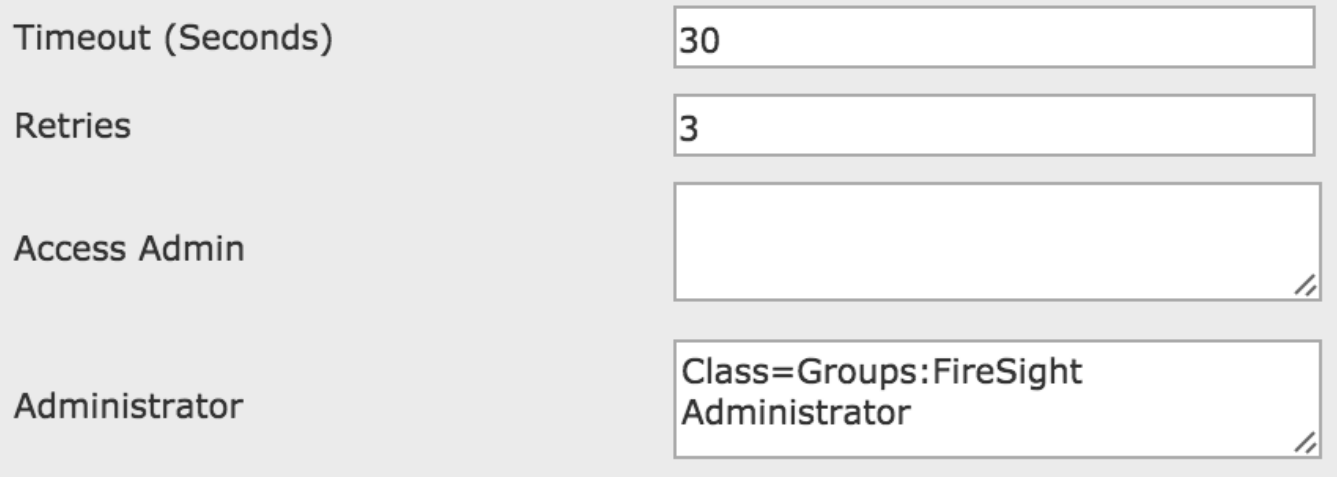

• In Shell Access Filter, immettere un elenco di utenti separati da virgole per limitare le sessioni shell/SSH.

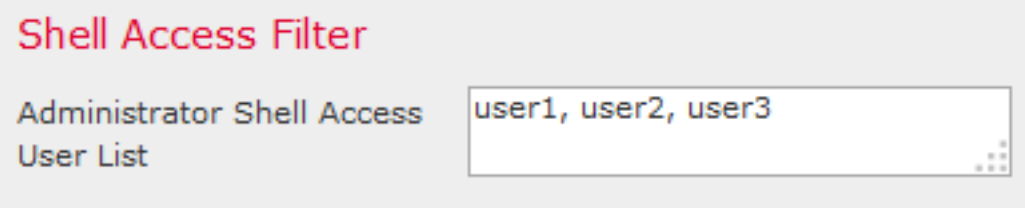

#### Abilita autenticazione esterna

Infine, completare i passaggi seguenti per abilitare l'autenticazione esterna nel CCP:

- 1. Passare a Sistema > Locale > Criterio di sistema.
- 2. Selezionare External Authentication (Autenticazione esterna) nel pannello sinistro.
- 3. Modificare lo stato in Abilitato (disattivato per impostazione predefinita).
- 4. Abilitare il server RADIUS ACS aggiunto.
- 5. Salvare il criterio e applicarlo nuovamente all'accessorio.

## **Verifica**

Per verificare l'autenticazione dell'utente in base ad ACS, scorrere verso il basso fino alla ●sezione Parametri di test aggiuntivi e immettere un nome utente e una password per l'utente ACS. Fare clic su Test. Se il test ha esito positivo, il risultato sarà un successo verde: Messaggio Test Complete nella parte superiore della finestra del browser.

### **Additional Test Parameters**

**User Name** test Password ........

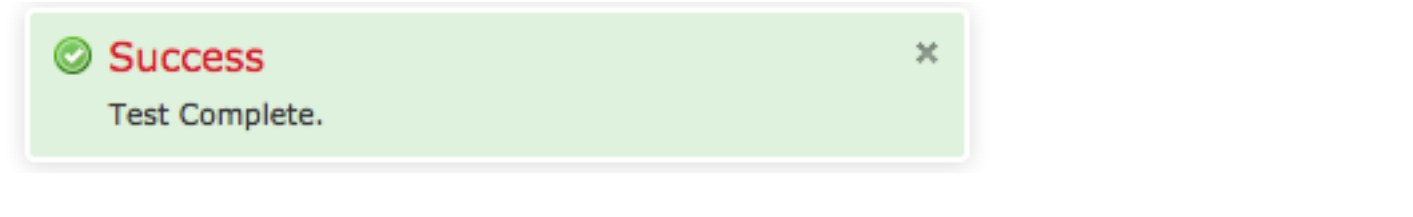

• Per visualizzare i risultati dell'autenticazione di test, andare alla sezione **Output test** e fare clic sulla freccia nera accanto a Mostra dettagli. Nello screenshot di esempio riportato di seguito, notare la risposta "radiusauth: |Class=Groups:FireSight Administrator|" ricevuto da ACS. Questo valore deve corrispondere al valore Class associato al gruppo FireSight locale configurato nel MC FireSIGHT sopra riportato. Fare clic su Salva.

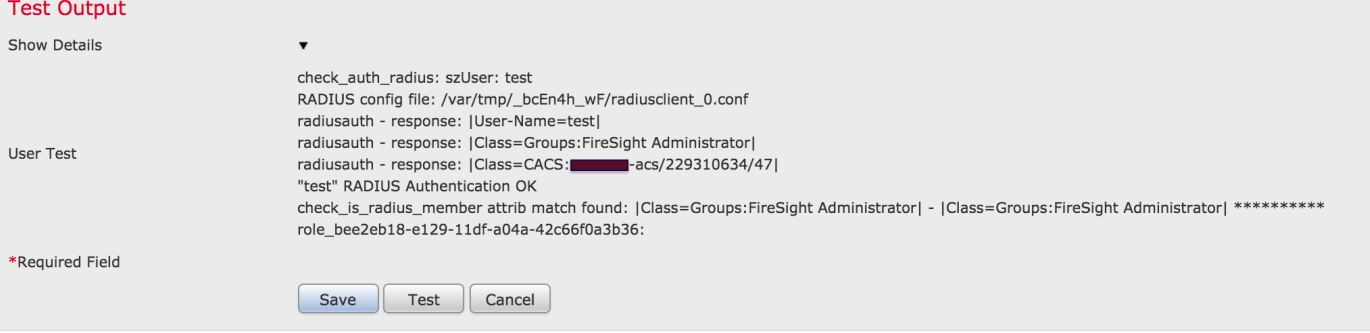